# **Student: Academics for Third Party Access**

# **Overview:**

This document explains how users with Third Party Access permissions can view their students' Academic information in Workday.

- The recommended browser for accessing Workday is Google Chrome. However, Mozilla Firefox and Apple Safari may also be used.
- For assistance or training using these procedures, email the Office of the Registrar at registrar@findlay.edu.
- Third Party Access URL: https://wd5.myworkday.com/wday/authgwy/findlay/login.htmld?redirect=n

# Icons referred to in this document

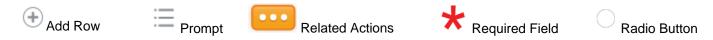

# **View Academic Information**

1. Click the **Academics for Third Party** application on the Workday home page.

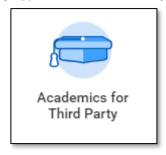

- 2. Under Tasks, there may be up to two options:
  - a. Current Classes
  - b. Student Grades

**Note:** Permissions are managed by a Student. Each of these tasks has a permissions setting, some users may have all or none, depending on what permission the Student has granted. The University of Findlay cannot manage or alter these student selections. Users should discuss with their Student if they feel they are missing the options to complete a task.

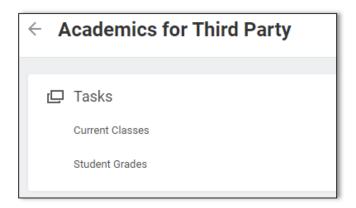

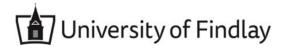

# **View Current Classes**

- 1. Under Tasks select Current Classes
- 2. The Student name should default

Note: If there are multiple students that have authorized Third Party Access to one user then use the Prompt to select the desired student.

3. Click OK. This information can be exported to excel or pdf using the icons in the top right

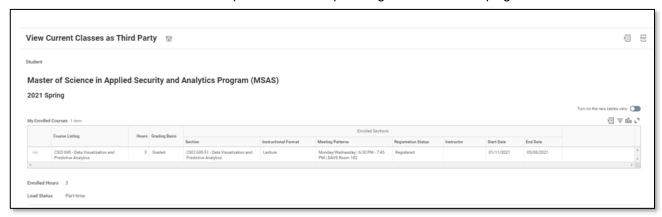

#### **Student Grades**

- 1. Under Tasks select Student Grades
- The Student name should default

Note: If there are multiple students that have authorized Third Party Access to one user then use the Prompt to select the desired student.

3. Select the Student Record

Note: If a Student has taken both Undergraduate and Graduate classes at UF, there will be multiple Academic records. Only one record can be viewed at a time.

4. Select the **Academic Period** for which you would like to view Grades.

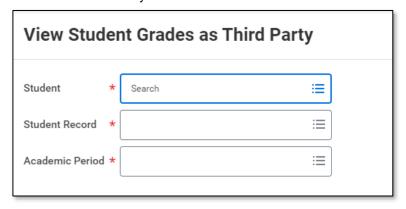

### 5. Click OK

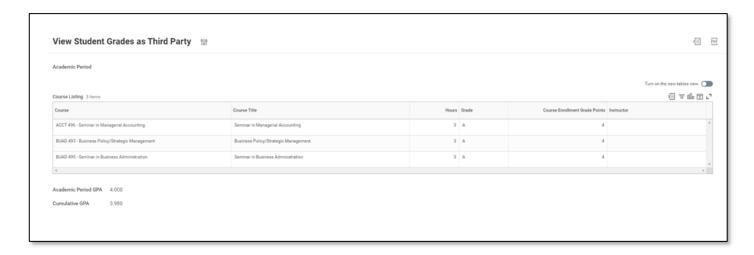